#### **Touch of Life Technologies, Inc.**

12635 East Montview Boulevard, Suite 100 Aurora, CO 80045

*www.toltech.net*

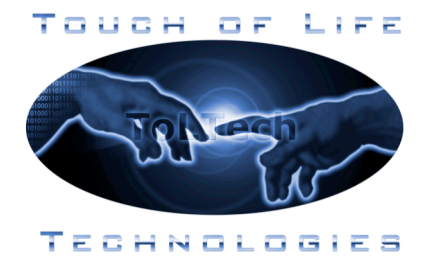

# **VH Dissector User Tips & Shortcuts**

### **Dissection Style**

There are several dissection styles available in the VH Dissector. Based on user feedback, we have found that "double-click dissection" without "mouse-over highlighting" is the easiest method for users learning the program. We recommend that you change the dissection style on your copy of the VH Dissector by following the instructions below.

- 1) Launch the VH Dissector.
- 2) Check **Double-Click Dissection** by selecting it from the **Dissection Style** submenu of the **View** menu.
- 3) Uncheck **Mouse-Over Highlighting** by selecting it from the **Dissection Style** submenu of the **View** menu.
- 4) Save your settings by choosing **Save Default View** from the **View** menu.

Once you have become comfortable with the software, please feel free to experiment with the various dissection styles and let us know what works best for you. Once you find one you like, you can use the **Save Default View** command from step 4 so that you don't have to change the dissection style each time you start the program.

### **Default View**

The **Save Default View** command cannot only be used to change the dissection style (as outlined above), but can also be used to change the way the dissection area and cross section area appear when the VH Dissector is launched. To take advantage of this, simply orient the anatomy in the dissection and cross section areas to appear as you like and then choose **Save Default View** from the **View** menu.

### **Useful Keystrokes**

**Ctrl**  $+ \mathbb{Z}$  (PC), **Command**  $+ \mathbb{Z}$  (Mac) – Undoes the last action performed in the VH Dissector.

**Ctrl** + **P** (PC), **Command** + **P** (Mac) – Toggles the cross sectional plane on or off in the Dissection Area.

**Ctrl**  $+ \leftarrow / \rightarrow$  (PC), **Command**  $+ \leftarrow / \rightarrow$  (Mac) – Rotates the dissection left/right 5° in the Pro and 45° in the Lite. Add the **Shift** key to rotate every 90°.

**Ctrl +** ↑**/**↓ (PC), **Command +** ↑**/**↓ (Mac) – Steps the cross section up/down 1mm in the Pro and 50mm in the Lite. Add the **Shift** key to step 10mm in the Pro.

*Phone: 720-859-4140 • Fax: 720-859-4110*

**Alt** (PC), **Option** (Mac) – Hold down when clicking in the Dissection Area to cause the cross sectional plane to jump to the point where you have clicked on.

### **Reviewing a Region**

Often times it is useful to review the anatomy of a particular region prior to learning or performing a particular procedure. This can be easily accomplished using the "Regions" tab in the VH Dissector:

- 1) **Clear** the **Dissection Area** by clicking on the **Clear** button.
- 2) Click on the **Regions** tab.
- 3) Select **Lower Limb** and then click on the **Add** button.
- 4) **Position** the anatomy in the **Dissection Area** by dragging the image with the **Left Mouse Button** and using the **Left Slider** below the **Dissection Area** to **Zoom** in and out.
- 5) **Rotate** the anatomy to the desired viewing angle using the **Wheel** below the **Dissection Area**. *(Remember you can also rotate the viewing angle using the Ctrl +*  $\leftarrow$ */* $\rightarrow$  *(PC) or Command +* <sup>←</sup>*/*<sup>→</sup> *(Mac) keystrokes)*
- 6) **Dissect** structures of the **Lower Limb** by clicking on them with the **Left Mouse Button** once to identify them and again to dissect them.
- 7) Now, place a combination of two **Regions** in the **Dissection Area**:
	- a. **Clear** the **Dissection Area**
	- b. Select both the **Lower Limb** and **Abdomen and Pelvis** and then click on the **Add** button.
- 8) View a related **Cross Section** by holding down the **Alt** (PC) or **Option** (Mac) key while clicking on a structure with the **Left Mouse Button** in the **Dissection Area**. *(Remember you can toggle the cross sectional plane on or off with Ctrl + P (PC) or Command + P (Mac) keystrokes).*

### **Systemic Dissection**

It may be desirable to remove only the anatomy of a specific **System** during dissection such as removing the **Muscles** and **Veins** from the **Lower Limb**.

- 1) Use the **Regions** tab to display the **Lower Limb** as demonstrated in **Reviewing a Region** above.
- 2) Click on the **Systems** tab.
- 3) Select **Muscles** and then click on the **Remove** button.
- 4) Expand the **Cardiovascular System** and select **Veins** and then click on the **Remove** button.

# **Additional Help**

In addition to this document, there are other useful resources including installation instructions, practice exercises and a quick reference guide available on the community portion of our website at http://www.toltech.net.

# **Feedback**

We would like to hear from you! If you have any questions or problems with using the VH Dissector software please contact us by emailing support@toltech.net and we will be more than happy to help.